# Virtual Machine Guide Advanced Databases

# 2014/2015

This document describes the virtual machine running Centos 6.4. that is intended for students enrolled in the Advanced databases course. The machine contains software required for the purposes of trying out exercises published alongside lectures and implementing the course's project assignments. Should any project require additional software, it will be discussed in the instructions for that particular project.

CentOS 6.4 x86 minimal with no graphical interface is installed on the virtual machine and set to 512MB of RAM.

# 1. VirtualBox and virtual machine setup

To start (use) the virtual machine, you have to install VirtualBox , which can be downloaded from: https://www.virtualbox.org/wiki/Downloads.

After successful installation, you need to run VirtualBox and select File- > Import Appliance

Then choose the file: NMBP.centos6.4.i386\_2014.ova (1,7 GB) acquired from: http://kent.zpr.fer.hr/NMBP.centos6.4.i386\_2014.ova.zip

Note that this creates another working copy of the virtual machine in the VBOX format, which is probably stored at:

C:\Users\USERNAME\VirtualBox VMs.

In other words all subsequent changes on the virtual machine are applied to the working copy, not the initial .ova file.

Once the VM is loaded, set:

a) File->Preferences->Network, tab Host-Only Networks, Edit

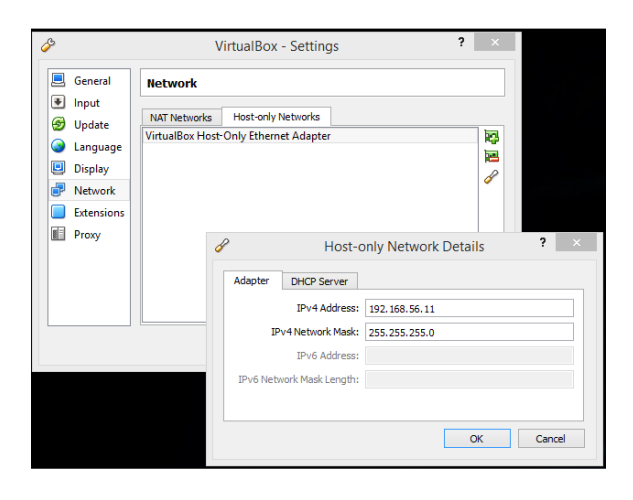

Also, make sure that DHCP is turned off (adjacent tab ) .

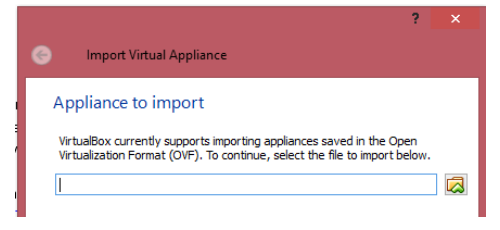

- b) Then select the properties of the virtual machine (right the click > Settings), and :
	- General<br>**3.** System **USB** Display<br>
	Storage<br>
	Audio<br>
	Network<br>
	The Network M Enable USB 2.0 (EHCI) as a q q q q Serial Port Shared Folde OK Cancel Help

b1) Disable USB: b2) Make sure that the network is set as shown below :

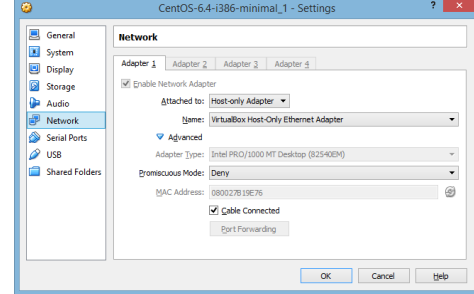

This is done only once.

Start the virtual machine.

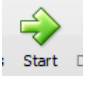

## 2. Connecting to the VM

Virtual PC is set to fixed local IP address 192.168.56.12 and is configured so that it is not possible to access an outside network, but only the host computer (your computer).

The computer has the following user accounts:

Username/password = root/reverse Username/password = posgres/reverse

Although the virtual machine can used via in the VirtualBox window, we recommend that you work using a terminal emulator e.g. Putty. Putty can be downloaded from: http://www.chiark.greenend.org.uk/~sgtatham/putty/download.html

To connect via Putty to 192.168.56.12 use the given root user credentials. It is recommended to save the connection settings for future sessions.

If you should have to enable the outer network connection, e.g. to download and install some additional software on the VM, you can enable the connection to the Internet by switching to either Bridged or NAT mode, following these steps:

- Replace the /etc/sysconfig/network-scripts/ ifcfg-eth0 file with the supplied dhcp-eth0 file: cd /etc/sysconfig/network-scripts/ cp dhcp-eth0 ifcfg-eth0
- In VirtualBox change the Network settings (from Host-only) to NAT or Bridged mode (NAT is safer, lookup the difference)

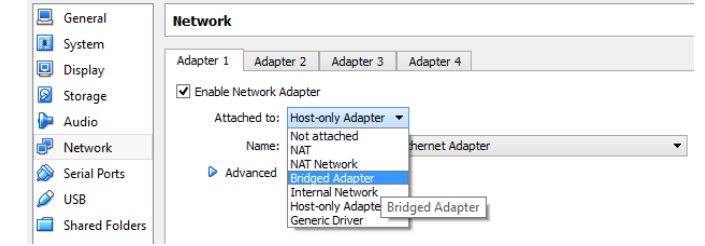

• Restart the VM using the following command: reboot

When the connection to the Internet is no longer required, you can switch back to the host-only mode by following the similar steps:

- Replace the /etc/sysconfig/network-scripts/ifcfg-eth0 file with the supplied host\_only\_eth0 file:
	- cd /etc/sysconfig/network-scripts/
	- cp host\_only\_eth0 ifcfg-eth0
- In VirtualBox, change the network settings back to host-only mode
- Assign comand "reboot" to restart the VM.

### 3. Installed software

- PostgreSQL 9.3.5 + PostGIS 2.93
- Development Tools, Development Libraries
- Riak + Erlang
- Jena Fuseki Server
- Fuseki Server is a SPARQL HTTP server that enables the SPARQL queries over the RDF graph data. This installation already contains the Linked Movie database RDF graph.
	- More information at: http://jena.apache.org/documentation/serving\_data/)
	- Fuseki is installed in /usr/fuseki-server/ folder the and is not started by default.
	- To start it, you have to give the following commands:
	- cd /usr/fuseki-server/
	- ./fuseki-server --loc=LMDB/ /LMDB
	- or, if you also want to enable the SPARQL UPDATE commands:
	- ./fuseki-server -–update --loc=LMDB/ /LMDB
	- After that, when the Fuseki is running, you can access it via: http://IP\_ADDRESS:3030/
- Apache+PHP
	- Apache+PHP is not required in any of the projects, it is installed for you convenience.
- FTP

...

FTP is enabled to facilitate the file exchange between the host and guest computer. Also, if you find Vi editor on the guest machine difficult to use, you can bypass it by using some other more friendly text editor on the host computer that can save files over the FTP, such as Notepad++, UltraEdit, Sublime Text,

### • locate command

locate command searches the entire disk and locates the assigned file.

For instance, try this:

> locate test.php

locate finds (returns):

/var/www/html/test.php

You may try opening that file from the host computer to see what it does:

### http://192.168.56.12/test.php

Should you change/add new files, you must run the following command to update the locate command's database, in order to be able to find those new files:

> locate /etc/cron.daily/mlocate.cron

• curl

For more advanced curl commands you may opt to use Linux's curl implementation as it is better than Window's curl. For instance, you can use the multi-line command mode (if you end a line with backslash, more about this in the NoSQL project assignment). Also, if you finish the line with the "@-"characters, curl will continue to read the console input stream until you issue CTRL+D.